# Dell **S2319H/S2319HN/S2319NX** Dell**ディスプレイマネージャー ユーザーガイド**

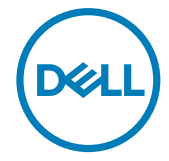

**モデル:S2319H/S2319HN/S2319NX 規制モデル:S2319Hc/S2319Nc**

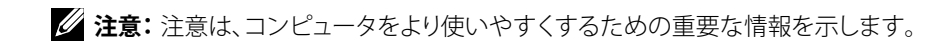

Copyright © 2018 Dell Inc. All rights reserved. 本製品は、米国および国際的な著作権法と知 的財産法によって保護されています。

Dell ™および Dell のロゴは、米国および / またはその他の地域における Dell Inc. の商標です。 ここに記載されている他のすべてのマークおよび名称は、各社の商標である場合があります。

2018 - 3 Rev. A00

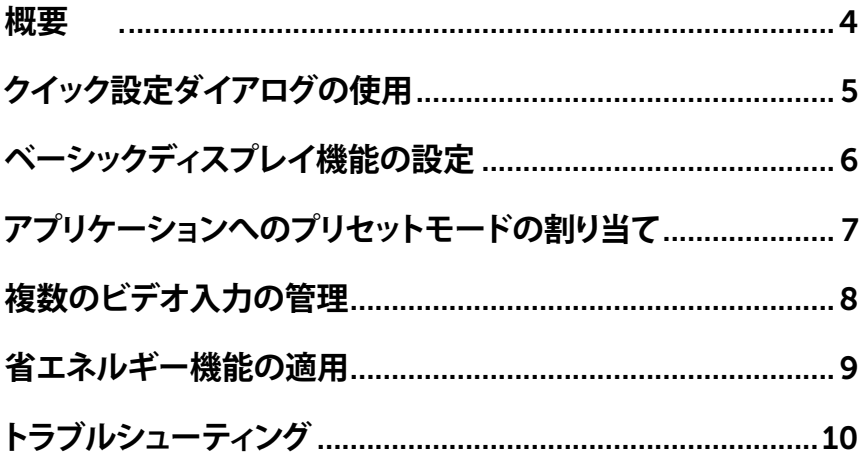

<span id="page-3-0"></span>**概要**

Dell Display Manager は 1 台のモニターまたはモニターのグループを管理するために 使うWindowsアプリケーションです。表示された画像の手動調整、自動設定の割り当て、 エネルギー管理、ウィンドウの組織化、画像の回転、選択した Dell モデルのその他の機 能を可能にします。一度インストールされると、Dell ディスプレイマネージャーは、コン ピュータが起動するたびに実行され、そのアイコンが通知トレイに配置されます。通知 トレイのアイコン上にマウスポインタを置くと、コンピュータに接続されたモニターに 関する情報が表示されます。

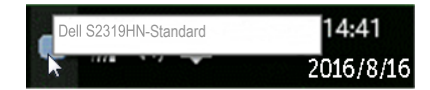

**注意:** Dell ディスプレイマネージャーでは、お使いのモニターと通信するために DDC/CI チャンネルを使用する必要があります。DDC/CI を以下のようにメニュー で有効にしてください。

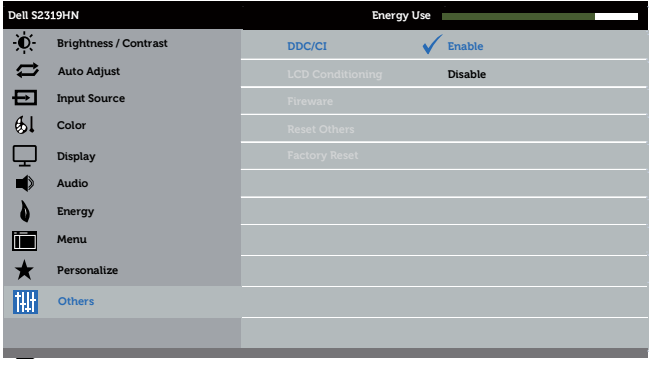

### <span id="page-4-0"></span>**クイック設定ダイアログの使用**

Dell ディスプレイマネージャーの通知トレイアイコンをクリックすると、Quick Settings (**クイック設定** ) ダイアログボックスが開きます。2 台以上のサポートされた Dell モデル がシステムに接続されている場合、メニューを使用して特定のターゲットモニターを選 択できます。

Quick Settings (**クイック設定** ) ダイアログボックスにより、モニターの輝度およびコン トラストレベルを便利に調整することができます。手動でプリセットモードを選択したり、 アクティブなアプリケーションに応じて、プリセットモードの自動選択を有効にしたりす ることができます。

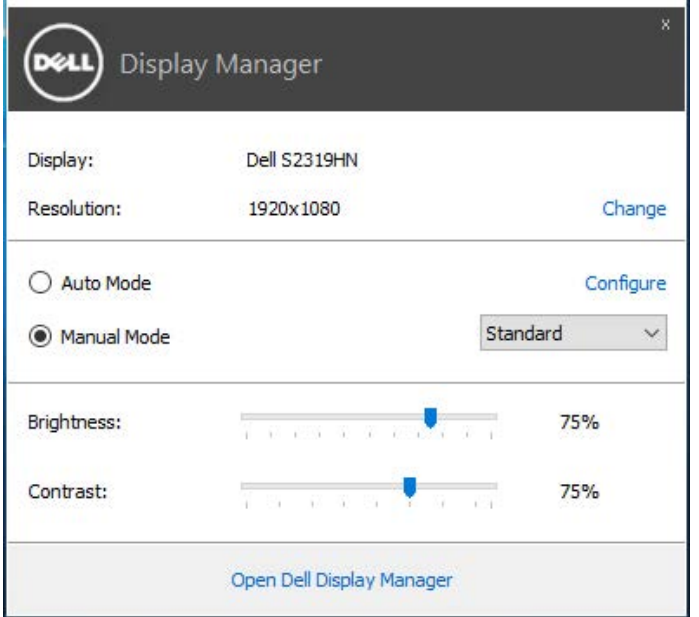

Quick Settings (**クイック設定** ) ダイアログボックスはまた、Dell ディスプレイマネージ ャーのアドバンストユーザーインターフェイスへのアクセスを提供し、ベーシック機能 の調整、オートモードの設定、その他機能へのアクセスに使用されます。

#### <span id="page-5-0"></span>**ベーシックディスプレイ機能の設定**

選択したモニターのプリセットモードを Basic ( **ベーシック**) タブ上のメニューを使用し て、手動で適用することができます。その他、オートモードも有効にできます。オートモー ドは、特定のアプリケーションがアクティブになったときに自動的に適用されるようにプ リセットモードになります。選択したプリセットモードを示す画面にメッセージが一時的 に表示されます。

選択されたモニターの輝度およびコントラストは、Basic ( **ベーシック**) タブからも直接 調整できます。

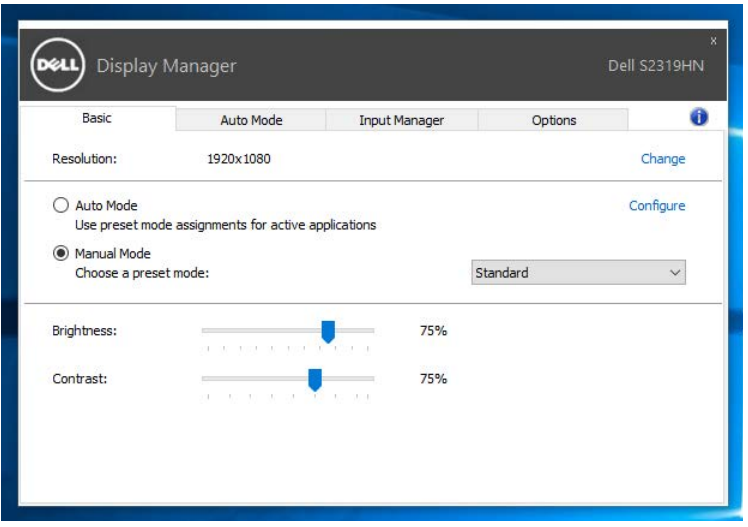

## <span id="page-6-0"></span>**アプリケーションへのプリセットモードの割り当て**

Auto Mode ( **オートモード** ) タブでは、特定アプリケーションに特定のプリセットモード を割り当てて、自動的に適用することが可能です。オートモードが有効である場合、Dell Display Manager は関連するアプリケーションがアクティブであれば、常に対応するプ リセットモードに自動的に切り替わります。特定のアプリケーションに割り当てられたプ リセットモードは、接続されているモニターすべてで同じ場合も、そのプリセットモード がモニターごとに 1 つずつ異なる場合もあります。

Dell Display Manager は多くの有名なアプリケーション用に事前設定されています。 割り当てリストに新規アプリケーションを追加するには、デスクトップデスクトップ、 Windows の [ スタート ] メニューまたは他の場所からアプリケーションをドラッグして 現在のリストの上にドロップします。

**注意:**バッチファイル、スクリプト、ローダー、および zip アーカイブや圧縮された **U** ファイルのような、非実行ファイルをターゲットとするプリセットモード割り当ては 無効となります。

また、Direct3D アプリケーションがフルスクリーンモードで実行されるとき、Game ( **ゲ ーム**)プリセットモードをアクティブにするオプションを有効にすることができます。個々 のゲームタイトルでこの動作をオーバーライドするには、異なるプリセットモードを使っ て割り当てリストに追加します。割り当てリスト内に存在するアプリケーションは、一般 的な Direct3D 設定より優先されます。

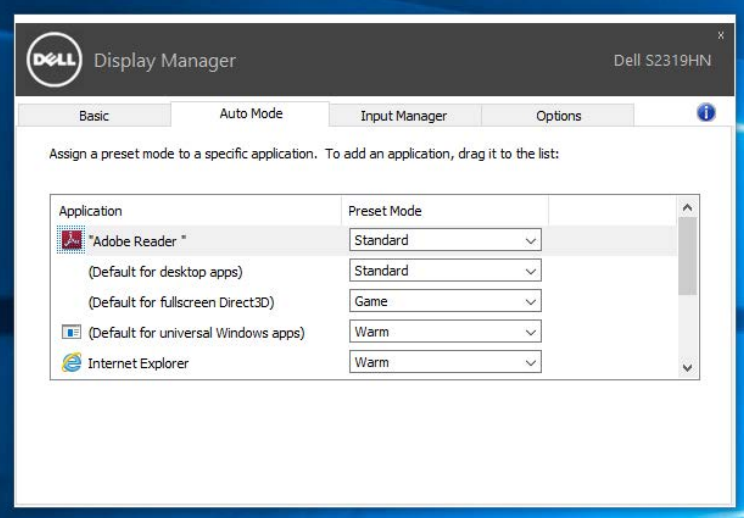

<span id="page-7-0"></span>**Input Manager**タブでは、Dellモニターに接続されている複数のビデオ入力を便利 な方法で管理できます。複数のコンピューターを使用しているとき、入力を簡単に切 り替えられます。

モニターで利用できるすべてのビデオ入力が一覧表示されます。必要に応じて、各 入力に名前を付けられます。編集後、変更内容を保存してください。

お気に入りの入力に簡単に切り替えるためのショートカットキーを定義できます。2 つの入力で頻繁に作業する場合、その2つの入力を簡単に切り替えるためのショート カットキーを定義できます。

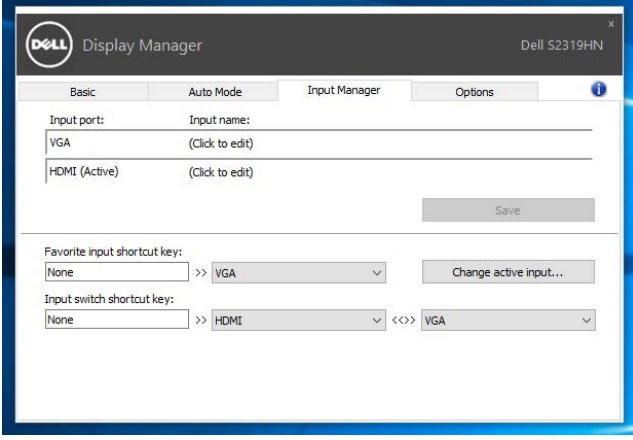

**注意**: DDMは、モニターが別のコンピューターからのビデオを表示していると きでも、あなたのモニターと通信しています。頻繁に使用するPCにDDMをイン ストールし、そこから入力切り替えをコントロールできます。モニターに接続され ている他のPCにDDMをインストールすることもできます。

#### <span id="page-8-0"></span>**省エネルギー機能の適用**

サポートされる Dell モデルでは、PowerNap 省エネルギーオプションを提供するため に、Options ( **オプション** ) タブが利用できます。スクリーンセーバーが有効になると、モ ニターの輝度を自動的に最低レベルに設定したり、省電力のためモニターを休止状態 にしたりすることができます。

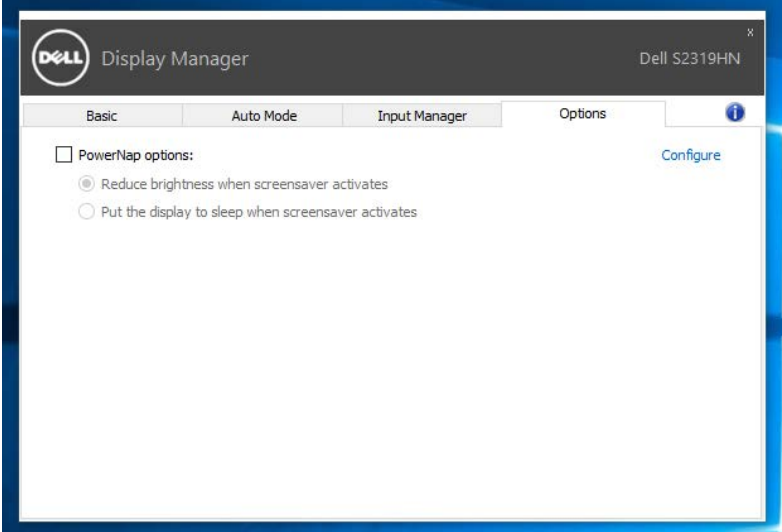

<span id="page-9-0"></span>DDM が、お使いのモニターと共に動作できない場合、DDM は、通知トレイに以下のア イコンを表示します。

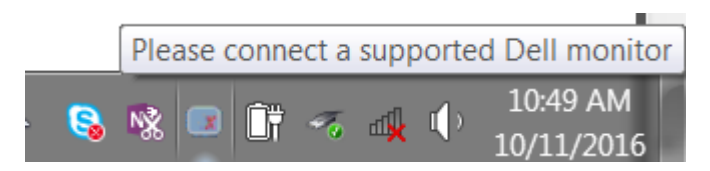

アイコンをクリックすると、DDM が、より詳細なエラーメッセージを表示します。

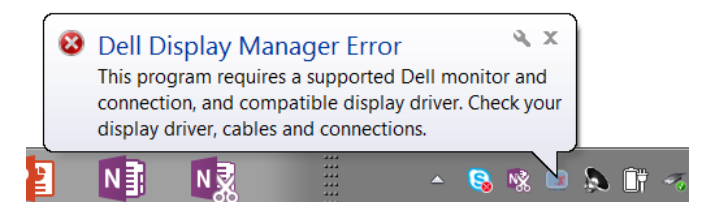

DDM は、Dell ブランドのモニターでのみ動作することに注意してください。他のメーカ ーからのモニターを使用している場合、DDM は、それらをサポートしません。

DDM が、サポートされる Dell モニターを検出できない場合および / または通信でき ない場合は、トラブルシューティングを行うために以下のアクションを行ってください :

- 1. ビデオケーブルが、お使いのモニターおよびパソコンに正しく接続されている ことを確認します。特に、コネクタをしっかりと所定の位置に挿入する必要があ ります。
- 2. DDC/CI が有効であることを確認するために、モニターの OSD をチェックし ます。
- 3. グラフィックスベンダー (Intel、AMD、NVidia など ) から正しく、かつ、最新のデ ィスプレイドライバを取得していることを確認してください。多くの場合、ディ スプレイドライバが、DDM 故障の原因となります。
- 4. モニターとグラフィックスポートとの間のドッキングステーション、延長ケーブ ルまたはコンバータを取り外します。一部の廉価なエクステンダー、ハブまた はコンバータは、適切に DDC/CI をサポートしていない可能性があり、DDM を動作させることができない場合があります。最新バージョンが利用可能な場 合、そのようなデバイスのドライバを更新します。
- 5. システムを再起動します。

DDM は、以下のモニターでは動作しない場合があります :

- 2013 年以前の Dell のモニターモデルおよび D シリーズの Dell モニター。更 なる情報については、Dell 製品サポートウェブサイトをご参照ください
- Nvidia のベースの G 同期技術を使用するゲーミングモニター
- 仮想およびワイヤレスディスプレイは、DDC/CI をサポートしません
- DP1.2 モニターの一部の初期モデルは、モニターの OSD を使用して、MST/ DP1.2 を無効にする必要があるかもしれません

お使いの PC がインターネットに接続されている場合、DDM アプリケーションの新しい バージョンが利用可能なときにメッセージが表示されます。最新の DDM アプリケーシ ョンをダウンロードしてインストールすることをお勧めします。

また、「シフト」キーを押しながら、DDM アイコンを右クリックして、新しいバージョンを チェックすることができます。

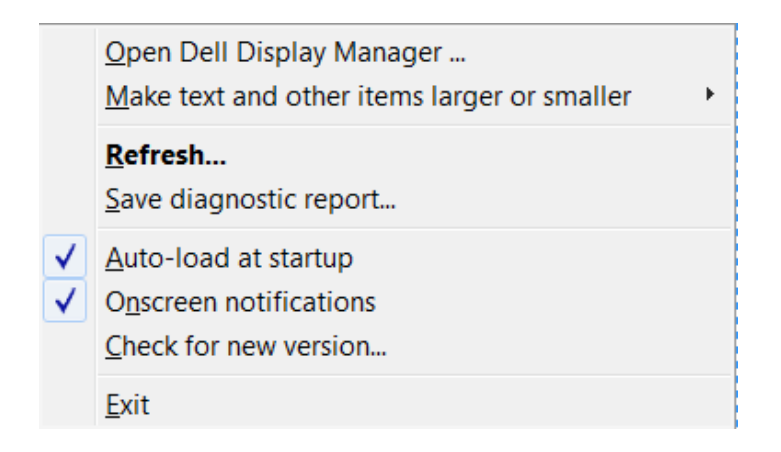